## Management Areas in SKY Mapping

Last Modified on 03/09/2023 10:58 am CST

Management Area Analysis Layers can be added to a field using one of the two templates SSI provides or by creating a new template.

## Setup

- 1. Navigate to *Setup / Template Manager* to add a Management Area template. Choose the **Add** button to create a new template.
- 2. Select *Management Area* as the *File Type* and select *Manual Only*.

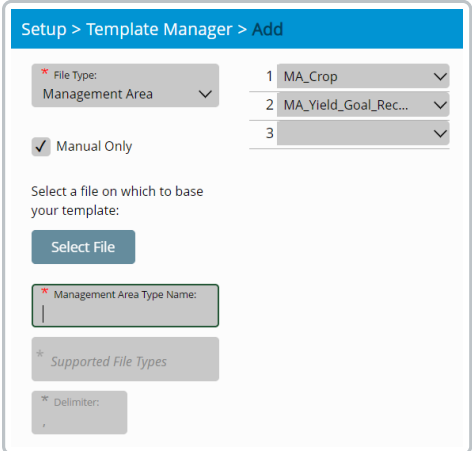

- 3. Enter a *Management Area Type Name* then select any attribute(s) from the drop-down(s) if applicable.
- 4. Select **Save**.

## Field

- 1. Find the desired field and choose the vertical**Ellipsis**.
- 2. Select *New Analysis Layer*then *Management Area*.

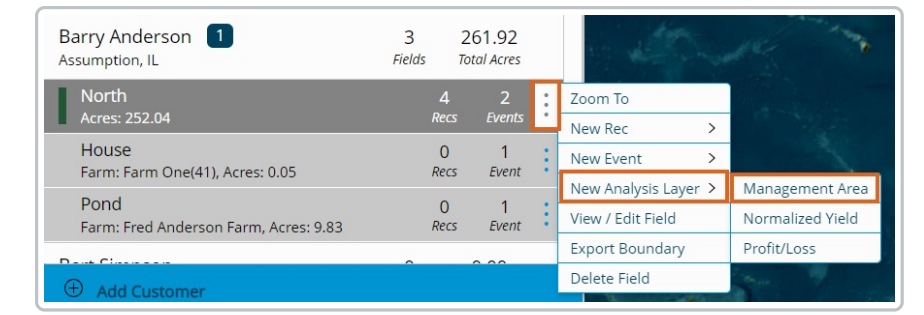

- 3. Enter an *Analysis Layer Name* and choose the appropriate *Season* from the drop-down.
- 4. Select the template created in the *Setup* section above from the *Management Area Type* drop-down.

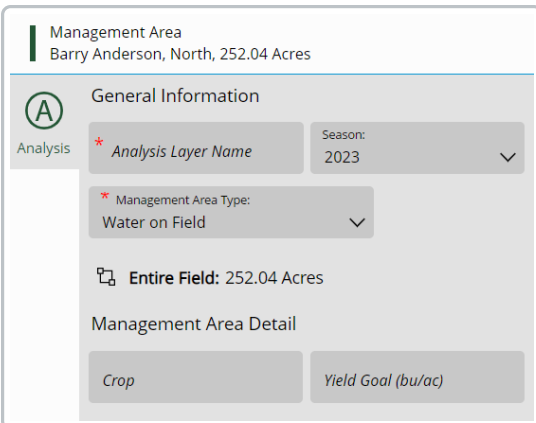

5. Enter additional details in the *Management Area Detail* section. Attributes set up on the template determines what information can be entered here.

**Note:** Crops entered here must be the same name as what is entered in Agvance.

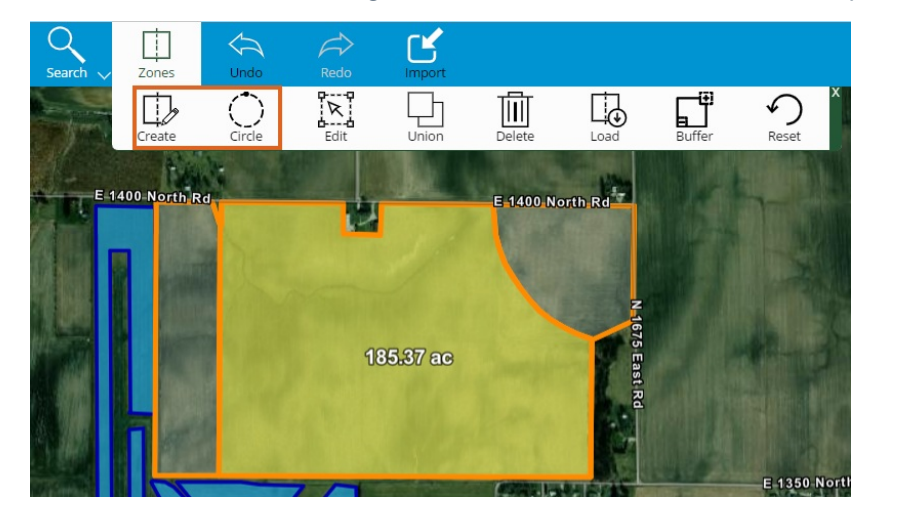

6. Zones can also be created using the*Zones*toolbar which is similar to other places in the program.

7. Each zone can then be selected (indicated by being highlighted) to enter information specific to that area in the *Management Area Detail* section. The Zone and number of acres is indicated to ensure the appropriate area is selected.

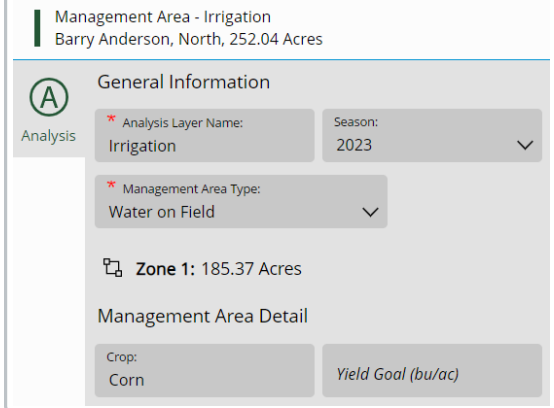

8. Select **Save** when finished.

**Note:** Upon saving, the status will display *Processing* to indicate the changes are being saved and then

A Management Area - 2023 - Irrigation ompleted  $\bullet$  Crop Corn (185.37 ac) Soybeans (30.49 ac) Wheat (36.18 ac)

9. Each Zone will be indicated with a different color. To change the color scheme, select the vertical**Ellipsis** on the Analysis Layer for the field and choose *Edit Layer Properties*.

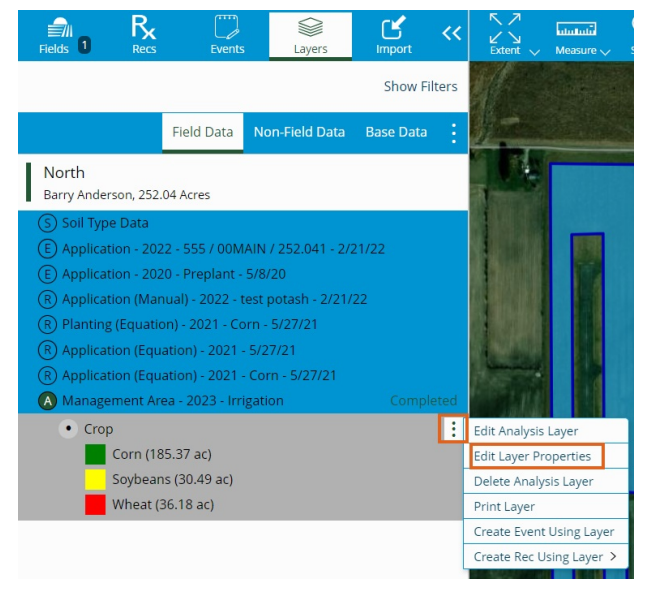

10. Choose a color scheme from the *Color Ramp* drop-down. A preview of what colors will be used for each

section is available on the right.

*Completed* when done processing.

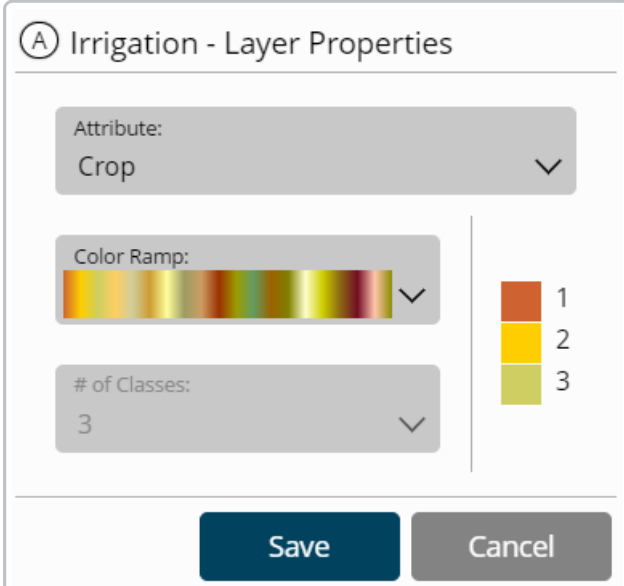

11. Select **Save** and the selection will be applied to the map.

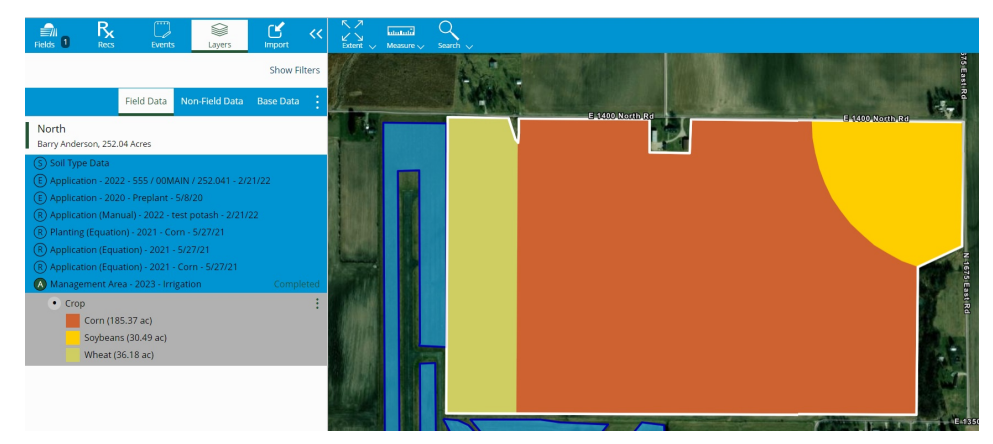

12. Select the vertical **Ellipsis** on the Analysis Layer for the field to edit or delete the Analysis Layer. If editing, all areas can be changed except the *Management Area Type*.